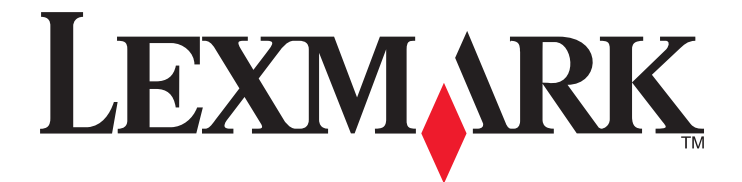

# **Google Cloud Print**

**Administrator's Guide**

**October 2014 [www.lexmark.com](http://www.lexmark.com)**

## **Contents**

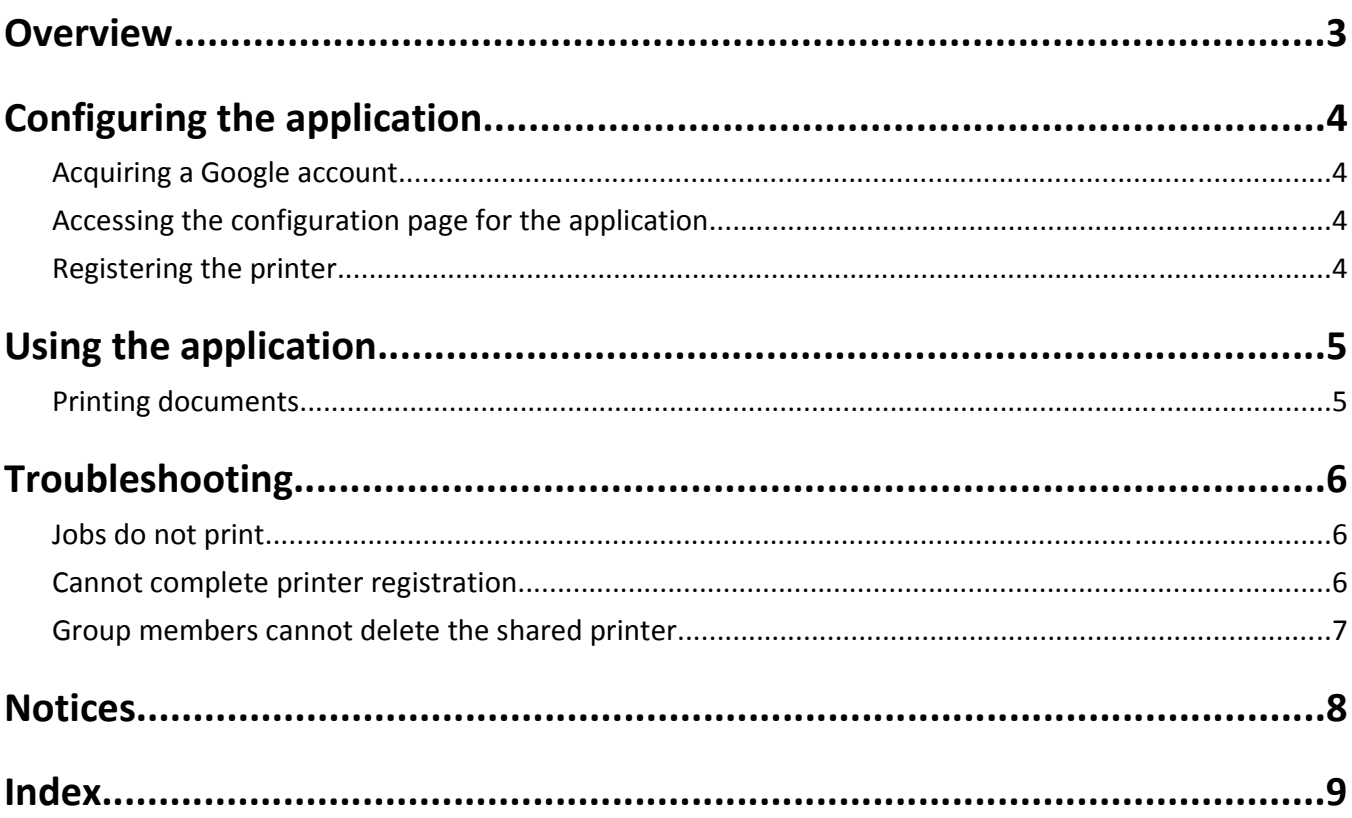

## <span id="page-2-0"></span>**Overview**

Use the application to connect your printers to the Web and share them through a cloud print service. You can send documents from any Web-connected device to your printers in different locations at any time.

After registering the printers, you can print documents from any Web-connected applications that support Google Cloud Print. There is no limit to the number of printers that can be connected to a single Google account.

**Note:** To obtain the application, contact your Lexmark representative.

## <span id="page-3-0"></span>**Configuring the application**

### **Acquiring a Google account**

Before configuring the application, make sure you have a valid Google account, taking note of your user name and password. If you do not have access to a Google account, then go to the Google Web site and create one before configuring these settings.

### **Accessing the configuration page for the application**

**1** Open a Web browser, and then type the printer IP address.

**Note:** View the IP address in the TCP/IP section of the Network/Ports menu.

- **2** Click **Settings** or **Configuration**.
- **3** Depending on your printer model, do one of the following:
	- **•** Click **Apps** > **Apps Management**.
	- **•** Click **Device Solutions** > **Solutions (eSF)**.
	- **•** Click **Embedded Solutions**.
- **4** Select the application from the list, and then click **Configure**.

### **Registering the printer**

- **1** From the Embedded Web Server, access the configuration page for the application.
- **2** Click **Register Printer**.
- **3** Confirm that you want to complete printer registration in a new window.
- **4** Click **Finish printer registration**.

#### **Notes:**

- **•** You can also share the registered printer to another Google account.
- **•** To unregister the printer, access the configuration page for the application, or delete the printer from Google Cloud Print Web site using the owner account.

## <span id="page-4-0"></span>**Using the application**

## **Printing documents**

- **1** From your Web‑connected device, access an application that supports Google Cloud Print. For a list of supported applications, see the help information for Google.
- **2** Send a print job to your cloud printer.

#### **Notes:**

- **•** You can view the print status and its details from the Google Cloud Print Web site.
- **•** Secure PDF is not a supported file format.

## <span id="page-5-0"></span>**Troubleshooting**

## **Jobs do not print**

Try one or more of the following:

#### **MAKE SURE THAT THE PRINTER IS ONLINE**

#### **MAKE SURE THAT THE PRINTER HAS SUFFICIENT MEMORY**

The application requires a minimum of 256MB memory. For more information, see the printer *User's Guide*.

#### **MAKE SURE THAT THE PRINTER IS CONNECTED TO THE NETWORK**

For more information, see the printer *User's Guide*.

#### **MAKE SURE THAT THE PRINTER IS REGISTERED TO YOUR GOOGLE ACCOUNT**

For more information, see ["Registering the printer" on page 4.](#page-3-0)

#### **RESTART THE APPLICATION**

#### **CONTACT YOUR SOLUTION PROVIDER**

If you still cannot resolve the problem, then contact your solution provider.

### **Cannot complete printer registration**

Try one or more of the following:

#### **RESTART THE APPLICATION**

#### **MAKE SURE TO COMPLETE THE PRINTER REGISTRATION BEFORE PROCEEDING TO ANOTHER TASK**

For more information, see ["Registering the printer" on page 4.](#page-3-0)

## <span id="page-6-0"></span>**Group members cannot delete the shared printer**

### **REQUEST THE OWNER TO DELETE THE GROUP FROM THE LIST OF USERS TO WHOM THE PRINTER**

#### **IS SHARED**

Only the owner can delete a printer shared to a group.

**Note:** After deletion, all members of the group can no longer use the registered printer.

## <span id="page-7-0"></span>**Notices**

#### **Edition notice**

October 2014

**The following paragraph does not apply to any country where such provisions are inconsistent with local law:** LEXMARK INTERNATIONAL, INC., PROVIDES THIS PUBLICATION "AS IS" WITHOUT WARRANTY OF ANY KIND, EITHER EXPRESS OR IMPLIED, INCLUDING, BUT NOT LIMITED TO, THE IMPLIED WARRANTIES OF MERCHANTABILITY OR FITNESS FOR A PARTICULAR PURPOSE. Some states do not allow disclaimer of express or implied warranties in certain transactions; therefore, this statement may not apply to you.

This publication could include technical inaccuracies or typographical errors. Changes are periodically made to the information herein; these changes will be incorporated in later editions. Improvements or changes in the products or the programs described may be made at any time.

References in this publication to products, programs, or services do not imply that the manufacturer intends to make these available in all countries in which it operates. Any reference to a product, program, or service is not intended to state or imply that only that product, program, or service may be used. Any functionally equivalent product, program, or service that does not infringe any existing intellectual property right may be used instead. Evaluation and verification of operation in conjunction with other products, programs, or services, except those expressly designated by the manufacturer, are the user's responsibility.

For Lexmark technical support, visit **<http://support.lexmark.com>**.

For information on supplies and downloads, visit **[www.lexmark.com](http://www.lexmark.com)**.

**© 2014 Lexmark International, Inc.**

**All rights reserved.**

#### **GOVERNMENT END USERS**

The Software Program and any related documentation are "Commercial Items," as that term is defined in 48 C.F.R. 2.101, "Computer Software" and "Commercial Computer Software Documentation," as such terms are used in 48 C.F.R. 12.212 or 48 C.F.R. 227.7202, as applicable. Consistent with 48 C.F.R. 12.212 or 48 C.F.R. 227.7202-1 through 227.7207-4, as applicable, the Commercial Computer Software and Commercial Software Documentation are licensed to the U.S. Government end users (a) only as Commercial Items and (b) with only those rights as are granted to all other end users pursuant to the terms and conditions herein.

#### **Trademarks**

Lexmark and Lexmark with diamond design are trademarks of Lexmark International, Inc., registered in the United States and/or other countries.

All other trademarks are the property of their respective owners.

## <span id="page-8-0"></span>**Index**

#### **A**

accessing the configuration page [4](#page-3-0) application prerequisites configuring [4](#page-3-0)

#### **C**

cannot complete printer registration [6](#page-5-0) configuration page for the application accessing [4](#page-3-0)

### **D**

documents printing [5](#page-4-0)

#### **G**

Google account configuring [4](#page-3-0) group members cannot delete the shared printer [7](#page-6-0)

#### **J**

jobs do not print [6](#page-5-0)

#### **N**

notices [8](#page-7-0)

#### **P**

printer registering [4](#page-3-0) removing [4](#page-3-0) sharing [4](#page-3-0) unregistering [4](#page-3-0) printing documents [5](#page-4-0)

#### **R**

registering a printer [4](#page-3-0) removing a printer [4](#page-3-0)

#### **S**

sharing a registered printer [4](#page-3-0)

#### **T**

troubleshooting cannot complete printer registration [6](#page-5-0) group members cannot delete the shared printer [7](#page-6-0) jobs do not print [6](#page-5-0)